#### **Selecione um número de telefone para contato**

Esse será o número que a Unidade SIASS ou a sua Unidade de Gestão de Pessoas entrará em contato com você, por isso, é importante mantê-lo atualizado

**E porfim, uma mensagem será apresentada com a informação de que o seu atestado foi enviado para análise.**

### **Confirme se todos os dados estão corretos e só após clique em "Próximo"**

Confirme os novos dados e veja para qual Unidade será enviado seu atestado de saúde, depois clique em "Enviar "

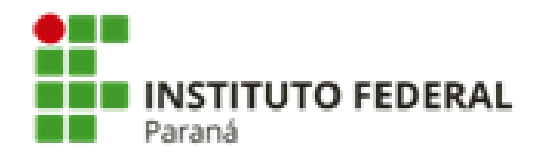

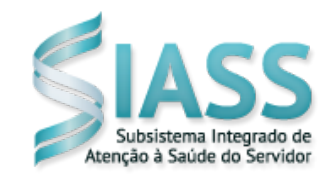

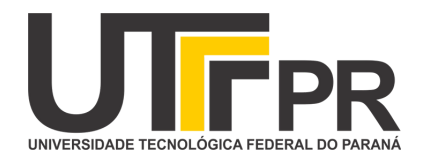

Caminho: Órgão – Uorg – Matrícula

*Atestado de Saúde - Inclusão - Inserir - Enviar - Entregar - Cadastrar*

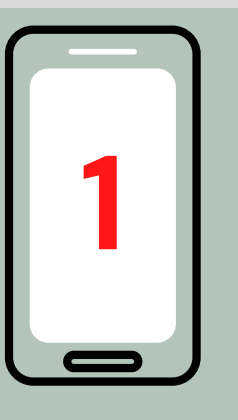

## **Passo a Passo para incluir atestado de saúde no aplicativo SouGov.br**

**Para incluir um atestado de saúde:**

Vá para "AutoAtendimento" e clique em "Atestado de Saúde" e na próxima tela em "Incluir"

**Ao acessar o aplicativo verifique seu vínculo 1 2**

#### **Selecione a forma de incluir o atestado de saúde:**

Clique no ícone "Atestado" para fotografar o atestado ou selecione o arquivo do atestado

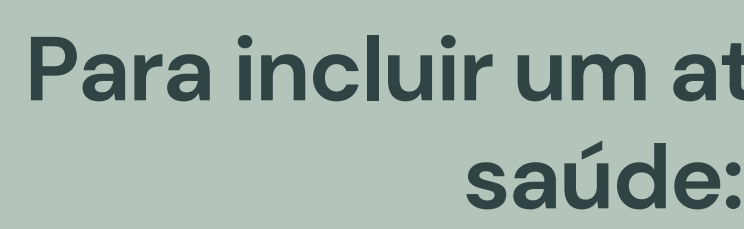

**Confira todas as informações da tela e faça as alterações se necessário**

Não esqueça de preencher todos os campos que contenham asterisco vermelho, pois eles são de preenchimento obrigatório

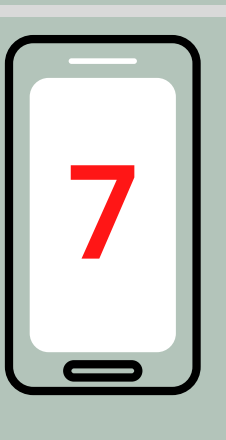

# **6**

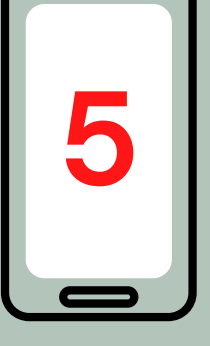

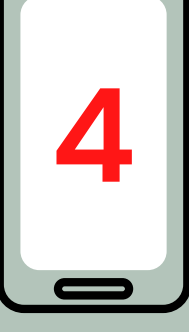

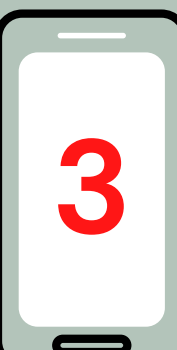